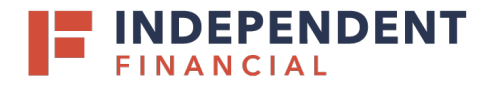

To order a check scanner visit: [http://ifscannersupport.com/default.htm.](http://ifscannersupport.com/default.htm)

1. We offer scanners from three manufacturers(Digital Check, Epson or Panini). Click on the View button for the corresponding brand to view the options available.

- 2. Select the scanner model you would like to purchase for details.
	- Note: User can select check scanners based on model, condition and single or multi feed.

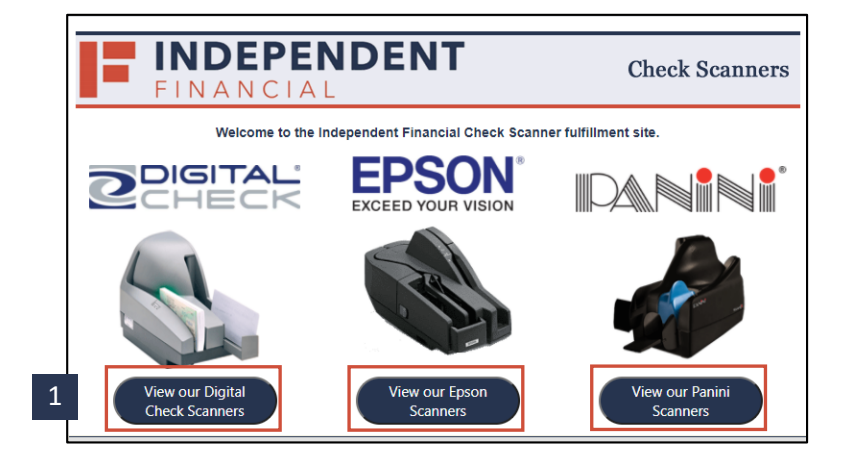

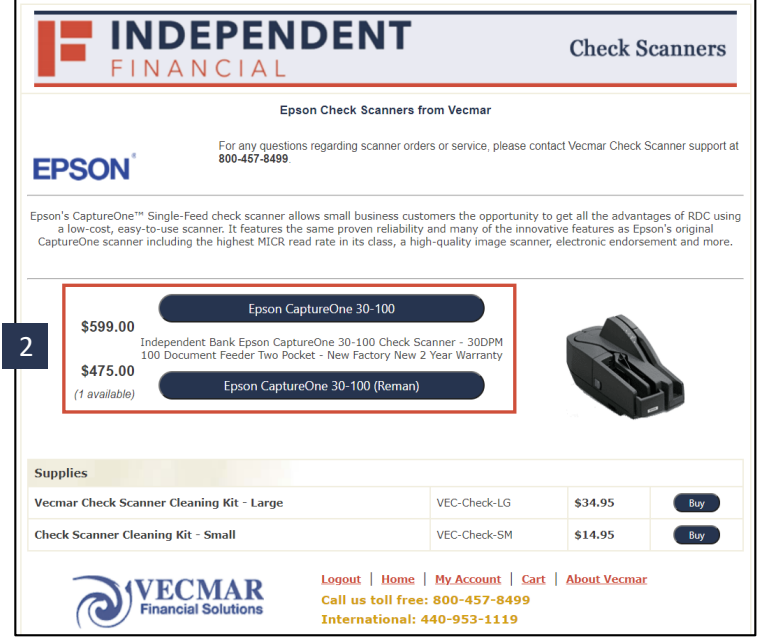

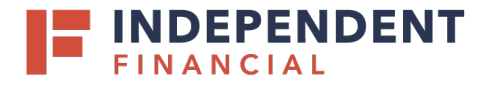

- 3. Enterthe number of scanners to be purchased in the Qty box.
	- Note: Optional accessories are available for purchase under Recommended Accessories.
- 4. Select **Add to Cart.**

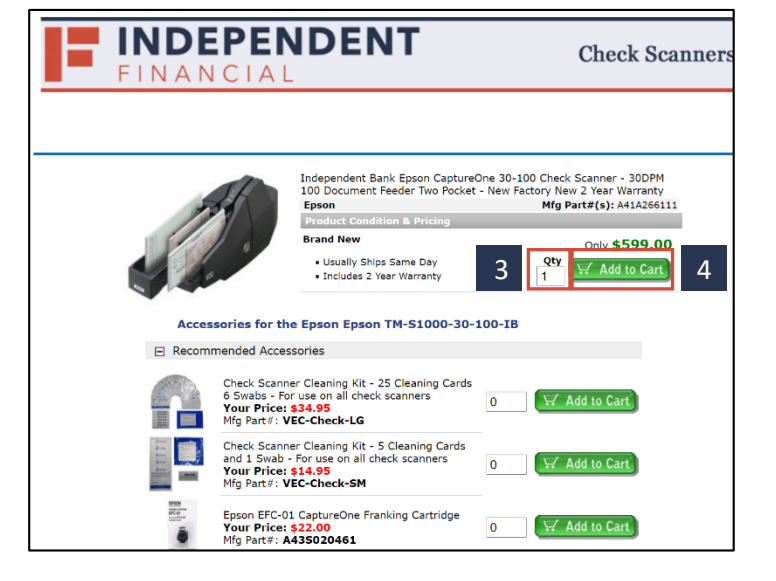

5. Select **View Cart** to continue the checkout process.

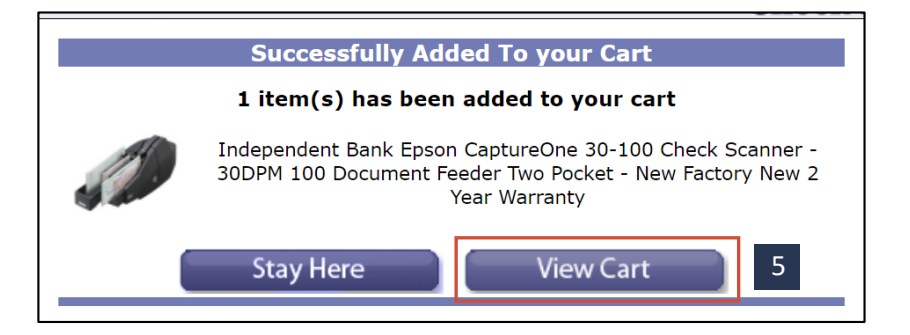

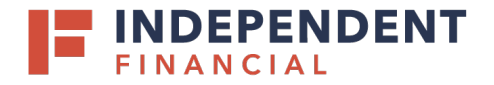

- 6. Enterthe shipping destination's Zip Code. Use the dropdown to select the delivery option.
- 7. Select **Proceed to Checkout**.

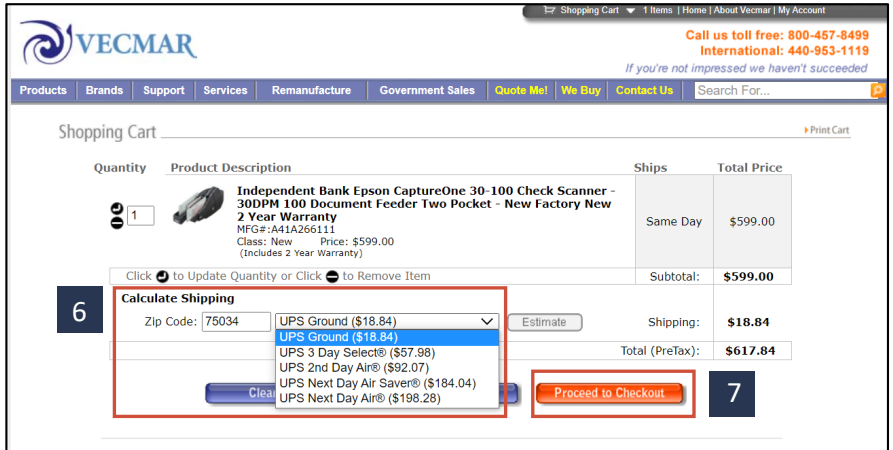

- 8. You will now be prompted to Log On:
	- 8.i New Customers, select **Create Account**to create a new account.
	- 8.ii Existing customers, enter your User Name and Password and select Login to Secure Server.

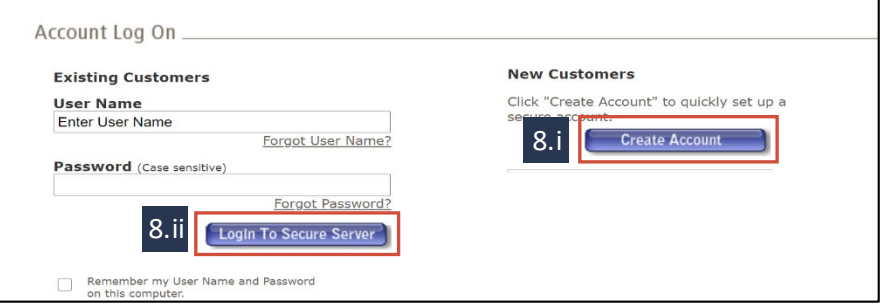

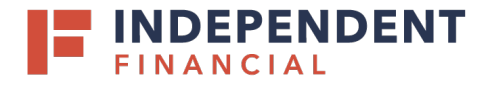

- 9. Enter Contact Information. All fields with an asterisk (\*) are mandatory.
	- Optional: Users can create an account login by entering User Name, Password and Re-enter your Password.
- 10. Select **Continue to checkout**.

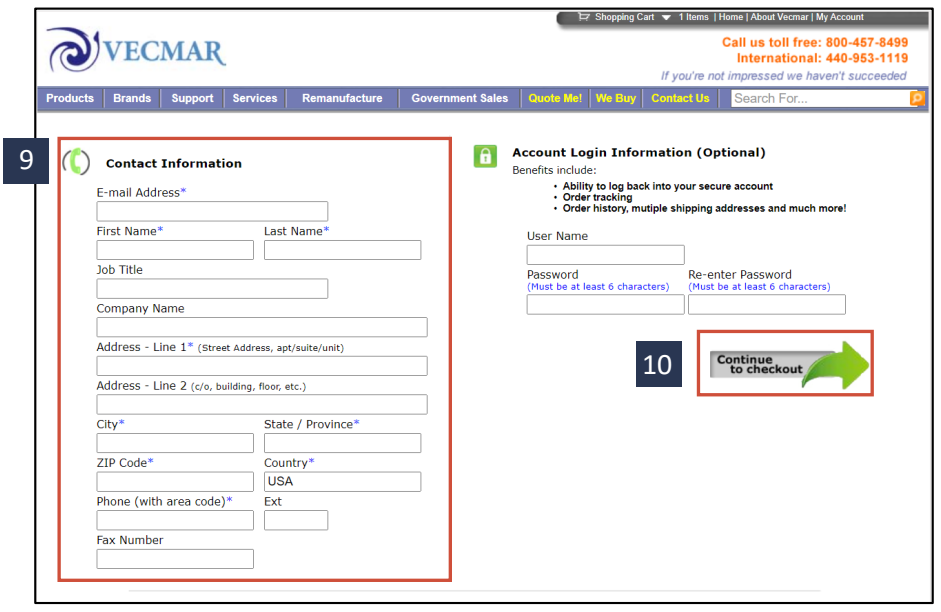

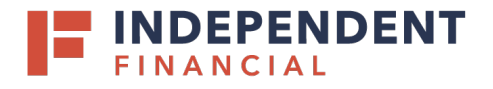

11. Review the checkout page and complete each section. Additional detail is provided to the right-hand column of the page. Click the **Complete Order** button to finish the purchase.

Note: An order confirmation page will populate. For all warranty related inquiries or scanners order status please reachout to Vecmar at 800.457.8499.

12. An authorized signer or administrator must contact Treasury Management Support at 833.635.9291 and provide the scanner serial number located in the shipping confirmation email.

Note:Order and tracking confirmation will be sent within 24 hours of purchase. If you do not receive email confirmation, please contact Treasury Support at 833.635.9291 or [treasury.support@ibtx.com.](mailto:treasury.support@ibtx.com)

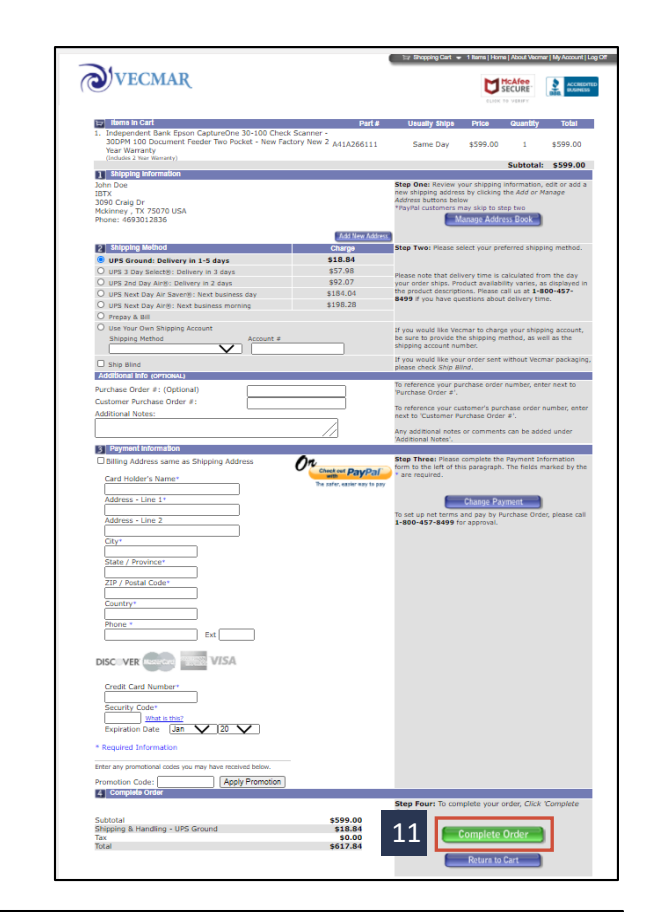

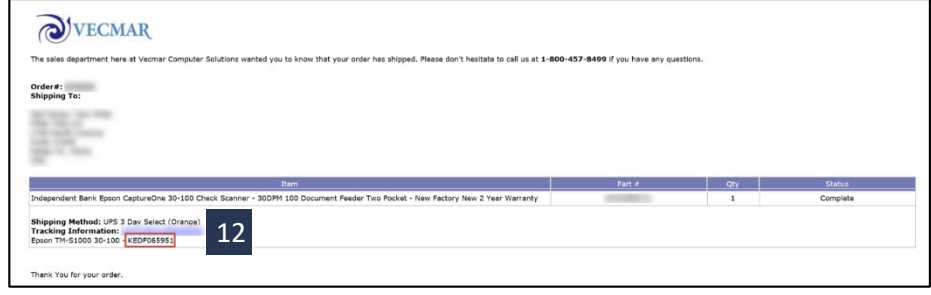